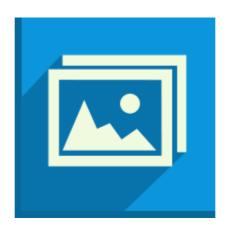

# **Icecream Slideshow Maker**

**User Manual** 

## 1. Overview

## System requirements

#### OS

Icecream Slideshow Maker is compatible with the following versions of Windows: Windows XP, Windows Vista, Windows 7, Windows 8 and Windows 10. Double check all the necessary patches and service packs are preinstalled on your computer.

#### **CPU**

Intel, AMD or any other compatible processor with at least 1,66 GHz CPU speed will help to successfully work with Icecream Slideshow Maker. However, it is recommended to work with at least 2 GHz CPU.

#### **RAM**

For successful work with any type of files, including standard and HD ones, we recommend to have at least 1GB RAM for Windows 7 and Windows 8. 512 MB will be enough for Windows XP and Vista. 2 GB RAM recommended for better performance.

#### Video Card

Although the program is compatible with 1024x768 resolution displays, we strongly recommend using at least 1280x1024 display.

## Free Disk Space

Make sure there is at least 250MB of free disk space on computer to install Icecream Slideshow Maker. Recommended free disk space requirements for slideshow making are 2GB.

#### **Features**

#### Quick and easy slideshow making with audio

Icecream Slideshow Maker allows users to create slideshow presentations with an audio background and save them as MKV videos. Intuitive interface makes all the available setting options easy to understand and helps successfully create a decent project. Drag&Drop support makes the process even easier and quicker.

## Image preview

Icecream Slideshow Maker features a preview window for previewing each image with the applied effects. It makes slideshow creation easier in case multiple images are processed at a time. To enable a preview window for a certain image, press the PLAY button over the image's thumbnail.

Preview window for certain images would be activated automatically in case the effect was changed.

### Changing file position

Files imported for making a slideshow are added in the queue. There are two ways to change files' positions in the queue: by using the UP and DOWN arrows or by dragging and dropping files to a desired position. Other files' positions in the queue will remain unchanged.

## Slideshow preview

Prior to creating a video slideshow in MKV format, a user can preview the entire project. It is possible to use the "Pause/Resume" and "Cancel" controls and volume settings during the entire preview.

## Setting configurations for a group of images

The program allows setting Time and Transition effect configurations for all the images in the queue. After applying these common settings for all the files, it is possible to change the same configurations for individual images as well.

## **Changing resolution**

Icecream Slideshow Maker offers 7 different types of resolutions for output files: 640x480, 800x600, 1024x768, 1280x720, 1280x1024, 1600x1200 and 1920x1080.

## **Changing transition duration**

It is possible to set a desired duration of transition effects: 1, 2, or 3 seconds. Unlike the "Time" setting that stands for duration of a slide, this effect is common for the entire slideshow.

## Scaling to fit

It's also possible to stretch the images to make them fit the screen even while working with small pictures.

## Keeping original ratio

Users can opt for the "Original ratio" feature to prevent image distortion.

## Easy output file naming

After adding files to the queue, Icecream Slideshow Maker automatically sets a default name for output presentation, which looks like "sshow\_yymmdd\_hhmmss". User can change the name at any moment before starting the process. Note that output file format remains the same in any case.

#### Adding audio

User can add an audio file and set it as a background music for the slideshow. The program supports MP3, WAV, and WMA audios. Also, it's possible to set a fade value (from 1 to 5 seconds) for the audio file. User can move the audio in the beginning of the slideshow up to 10 seconds in both directions from the beginning of the video part of the presentation.

### Resuming older projects from history

Each project made with Icecream Slideshow Maker can be easily resumed from the "History" panel. Select the desired slideshow from the list and click on the "Resume project" button in the bottom right corner of the panel. After that, all the images used in that slideshow alongside with the assigned settings will be imported to the queue.

### Supported formats

#### Images

It's possible to use the following image formats for creating slideshows: JPG, JPEG, PNG, BMP, and GIF.

#### Audio

The program supports MP3, WAV and WMA audio formats.

## Output file format

| Icecream Slideshow Maker save | s output files | ∵ın MKV | ′ format. |
|-------------------------------|----------------|---------|-----------|
|-------------------------------|----------------|---------|-----------|

## 2. Interface

#### Main window

After launching the program, the Loading window and then the main window of Icecream Slideshow Maker will be seen. Before the actual adding files for creation of slideshows in the working area, there will be the program's logo and the "Add files to start your photostory!" control displayed – click on it to start adding files. After adding files for posterior processing, the main window will be changed and split in two sections: file queue at the left and preview and slideshow settings zone at the right. Read more on that in the "Image queue" and "Slideshow settings" sections.

#### Main controls

- "Add photo" button opens the Explorer where user can import a file for a future project.
- "Add folder" opens the Explorer where user can import a folder with images for a future project.
- "History" button opens the History window.
- "Icecream.me" button opens IcecreamApps.com in the default browser.
- "Help" button opens the latest version of Icecream Slideshow Maker manual on IcecreamApps.com.
- "Settings" button opens the settings panel.

## Working area

After adding a file or a folder with images to program's interface, it changes and gets split into two sections. Image queue is located at the left side and output file preview window and slideshow settings zone are to be found at the right side. Common settings zone is located right under the queue (read more about it in the "Configuring common queue settings" and the "Clear queue" button (check the "Image queue" section for more information).

The 'Preview" (launches a preview of the slideshow) and "Create" (starts the creation of a presentation according to the preset configurations) buttons are located in the bottom right corner.

### Add photo

There is the "Add photo" button in the upper left corner – click on it to open Windows Explorer and add images to the queue. To make the process as easy as possible, the program allows adding images in the supported formats only, precisely JPEG, JPG, PNG, BMP, and GIF. Press and hold CTRL or Shift keys to select several files at a time. Press "Open" once all the necessary files were chosen in the Explorer.

#### Add folder

This option allows adding all the images in a chosen folder. Press the "Add folder" button to open the Explorer and select a desired folder. Note that the program will only add files that come in the supported image formats. All the images from the folder will be added to the queue, including those located in subfolders. It means that if a selected folder contains subfolders with images in them, all these photos would be added to the queue. Besides, it is possible to simply drag and drop a folder into the program.

#### Image queue

Once a file or multiple files were successfully added, they are displayed as a queue at the left side of the window. User can see files' sequence numbers and also such controls as changing the duration of each slide, transition effect for each image, and also some common

settings (duration and transition effects for the entire slideshow) and the "Clear queue" option.

## Image position

After adding an image to the queue, the program automatically assigns it with a sequence number. Files from a folder are queued in alphabetical order.

There are two ways of changing file position in the queue:

- Select the image that you want to move and drag and drop it to a desired position;
- Select the image that you want to move and use the UP arrow to move the file up and DOWN arrow to move it down.

Note that other files' positions will remain unchanged.

### Preview thumbnail

Each image in the queue has a thumbnail which is a small copy of the original picture. Pressing the PLAY button over the thumbnail will activate a preview for this particular file. It will be previewed with applied effects in the slideshow preview window.

## Image display duration in the slideshow

Each image will be displayed in the slideshow for a certain period of time. User can choose from the following time values: 1, 2, 3, 4, 5, 7, 10, 15, or 20 seconds. Note that a chosen value stands for the display duration of an actual slide without preceding transition effect duration.

#### **Transition effects**

Each image is followed by the next one with a certain visual effect. User can choose from 24 transition effects; alternatively, it's possible to use no effect at all by selecting a corresponding option, or choose a random effect – in this case, the program will choose an effect automatically by random sample and apply it to the file.

#### Deleting files from the queue

Each image comes with a recycle bin icon on the right side of the queue. Press this icon to remove a file from the queue. Note that other files' positions won't change after deleting a certain file from the list.

## **Common settings**

Grey common settings line is located under the queue panel.

In here, user can choose the desired Time and Transition values that will be applied to all files in the queue. Note that after you applied these settings, you can set both Time and type of Transition effect for individual images from the queue.

#### **Clear list**

The "Clear list" button is located at the right side of the common settings panel. Total number of queued files is shown in parentheses. Clicking on this button will remove all files from the list but keep the chosen settings (read more about it in the "Slideshow settings" section of this manual).

#### Slideshow name

The "Filename" line is located in the bottom left corner of the main window. User can easily change the name of the slideshow in this line (check the "Easy output file naming" section of the manual).

## **History window**

Information about previously created slideshows is displayed in the History window as a chart. In here, user can check the following data: date, filename, resolution, duration, size, and action.

#### **Actions**

You can use the controls to perform one of the following actions:

- "Folder" icon opens the folder that contains a selected slideshow with a focus on the file.
- "Play" icon opens a chosen file in a default media player.
- "Recycle bin" icon deletes a selected project from history.

There is a "Clear history" button under the chart – click on it to delete all the information about previously created projects.

"Resume project" button is located on the right of the "Clear history" button. Select a slideshow to resume and press this button to continue with the project (read more in the "Resuming older projects from history" section).

## Settings panel

The "Settings" button that opens the Settings panel is located in the bottom right corner. In here, it's possible to set the configurations that will be applied to a slideshow by default, including video settings (time of image display and transition time, transition effect, scale to fit, and original ratio), audio settings (offset and fade), and output slideshow parameters (resolution and output folder). Language of the interface can also be changed in this panel. You can read more about each option in the "Program settings" section.

## Slideshow settings

Slideshow preview zone and Slideshow settings are located at the right side of the main window.

### Slideshow preview zone

Slideshow preview is available prior to creating a slideshow in a special player in the upper part of the slideshow settings zone. In-built player allows playing, pausing and resuming the entire slideshow or separate slideshows and changing the volume. It also shows the entire project's duration.

Playing, pausing, resuming of a preview is available with the PLAY/PAUSE button. The STOP button cancels the preview of the slideshow (or preview of a certain slide in case it was launched from a preview thumbnail). To preview a ready slideshow prior to creating it, click on the "Preview" button in the bottom right corner.

Information about a previewing file is displayed in the upper corner of the preview window. If a full preview was launched, the "Full preview" message would appear in the upper left corner of the player. In case a user launched a preview of a single slide, the message would look like this: "Preview transition to slide N", where N stands for a sequence number of a file.

#### Preview volume

User can change the volume by using the volume panel. Move the slider on the right of the speaker icon to the left to lower the volume or move it to the right to make the sound louder. Click on the speaker icon to mute the volume and click on it again to get the volume back.

## 3. Slideshow settings

Slideshow settings are located under the slideshow preview zone. It's nominally divided into two sections: video settings in the upper side and audio settings on the bottom.

## Video settings

In this section user can choose a resolution, transition duration, image scale settings, and ratio configurations.

Slideshow resolution

User can select one of the suggested resolution presets depending on the situation: 640x480, 800x600, 1024x768, 1280x720, 1280x1024, 1600x1200 or 1920x1080.

Transition duration

This parameter will be applied to all transition effects. There are 3 available options: 1, 2, or 3 seconds.

Scale to fit

If this option is activated, the images will be stretched to fit a slideshow resolution regardless of their original size. In case the box is unchecked, the image will be displayed in the middle of the screen in its original size as compared to the size of a slideshow.

Original ratio

This option is very important when you check the "Scale to fit" option – by checking the "Original ratio" box, the image will be scaled to fit a chosen resolution without losing its original proportions.

## **Audio settings**

In this section user can add an audio file to the slideshow and set the offset and fade values for it.

Adding and deleting audio files

The "Add audio" button opens Windows Explorer and enables a user to add an audio background file. Adding files is easy due to the fact that the program only displays files in supported formats, such as MP3, WAV and WMA. Once a file is successfully added, its name and duration will be displayed and the speaker icon changed to the recycle bin icon – click on it to delete this file.

Offset

This option allows a user to set a starting point of audio playback relative to a starting point of a video playback. User can set a "0" value to make audio and video start simultaneously. Set a desired positive value to move the audio to 1, 2, 3, 4, 5, 7, or 10 seconds relative to video. For example, setting "5" value means that audio playback will start 5 seconds after the beginning of the video playback. Negative values allow shifting the audio to several seconds. Thus, choosing "-7" value means that the audio and audio will be started from the very beginning of the slideshow, but the first 7 seconds of audio are skipped and it starts playing from the 8<sup>th</sup> second.

Fade

This effect allows playing the audio with a fade in effect in the beginning and fade out effect in the end. Choosing "0" value, user makes video and audio start and finish simultaneously. Otherwise, the audio will fade in and out for as many seconds as were chosen (from 1 to 5).

## 4. Creating slideshow

#### Create slideshow

Once all the necessary files are added, settings configured, and the project previewed, it's time to press the "Create" button to initiate the process.

#### **Process indication**

## **Progress bar**

Progress bar will show up on the bottom of the window after clicking on the "Create" button. It will indicate the progress as percentage.

## **Speed**

Creation speed information is displayed on the right of the progress bar. Speed depends on system characteristics' compatibility with system requirements and also on the quantity and specifics of other processes running on the computer.

## **Elapsed time**

Elapsed time information is displayed at the left under the progress bar. The countdown starts from the moment of pressing the "Create" button and is paused after clicking on the "Pause" icon.

## Remaining time

Remaining time information is displayed at the right under the progress bar. This value can change during the creation due to stopping or starting other processes.

## Managing the process of creation a slideshow

There are controls that a user can utilize to manage the process while it's running:

#### Pause/Resume

Pause icon is located on the right of the progress bar – click on it to pause the process of slideshow creation. After that, the icon will be changed to "Resume" – click on it to resume the process.

#### Cancel

This button is located on the right of the 'Pause/Resume' button and allows canceling the running process. After clicking on this button, user will be redirected to the main window while all the previously configured settings remain unchanged.

## 5. Program settings

To apply changes to any of the following setting just set needed values and press "Save settings" button in the lower right corner of the panel.

## **Default slideshow settings**

#### Time

Value chosen in this section will be automatically applied to all the added files and mean their display duration.

#### **Transition**

Choose a transition effect that you want to set by default. Select the 'Random' option to allow the program to use effects by random sample. Choosing the "None" option means the slides will follow one another without any transition effects.

#### **Transition time**

Set a desired transition time for the slides and this value will be automatically applied in the "Transition time" section.

## **Default audio settings**

#### Offset

Choose the offset value relative to the first second of the slideshow. Read more about it in the "Offset" section of the manual.

#### **Fade**

Choose a desired interval of fade in effect in the beginning of the slideshow and fade out effect in the end of it (1-5 seconds). If you don't want to set a fade effect to your sideshow, just choose the "0" value.

## **Output video settings**

#### Scale to fit

If the "Scale to fit" box is checked in the Program settings section, it would be automatically checked in a corresponding area in the slideshow video settings section.

#### **Original ratio**

Check this box in the Program settings section to get it checked every time you configure the settings for a slideshow.

#### Resolution

Resolution that user chooses in this section (640x480, 800x600, 1024x768, 1280x720, 1280x1024, 1600x1200, or 1920x1080) will be automatically applied in the slideshow resolution section of the Slideshow video settings panel.

#### Save to

In here, user is supposed to choose a folder for saving an output video file. The program saves projects on the Desktop by default, but you can change it here by clicking on the "Folder" icon and selecting a new destination in Windows Explorer.

## Language

In this section user is offered to choose the language of program's interface: English, French, German, Russian, Spanish, Italian, Portuguese, etc. Select a desired language from the dropdown menu to start using Icecream Slideshow Maker in it.

# Thank you for choosing Icecream Apps!

If you have any questions left please contact our support team at <a href="mailto:support@icecreamapps.com">support@icecreamapps.com</a>